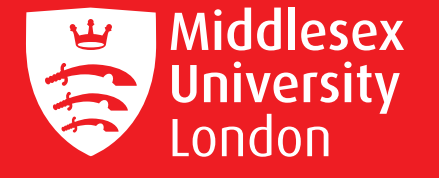

## #YouCanWith **Clearing**

**Middlesex University** Clearing Hotline **020 8411 6565**

# **The Clearing Process**

### **Worried about your results?**

Research some back up choices so you're ready for Clearing.

If you have had your offer confirmed by a uni, you don't need to go into Clearing.

#### Worse results than expected

Take a deep breath and get set to enter Clearing - your chance to find a great alternative choice. Go to step 2.

#### **Better results** than expected

Step 1 Results as expected Your Results

> **Congrats**, get ready to enrol! Or you may wish to enter "adjustment" where you could select an alternative course.

### UCAS website here I come

Don't delay – go to www.ucas.com and check 'UCAS track'. If you're in Clearing, your Clearing number will be displayed (you will only be 'in Clearing' if you aren't holding any offers).

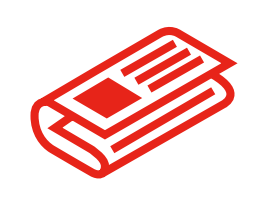

Once you have entered these details, the university will consider your application and pass on a confirmation to UCAS who will then approve this in UCAS track.

UCAS (and the Daily Telegraph) will list available courses and will keep information updated. You don't have to stick to your original subject choice but act fast.

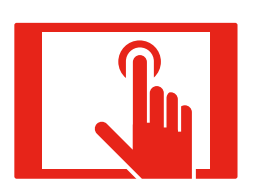

Be ready to speak to Clearing advisors.

## **mdx.ac.uk/clearing**

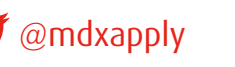

Start contacting universities. Phone numbers are available on the UCAS website and many universities set up a special Clearing hotline.

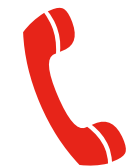

Once you've chatted to a university and have been offered a place, you can enter the details of this university and course in UCAS track but not until Thursday 18 August when track becomes fully functional. Don't add this information unless you've had confirmation from the university that they're happy to consider you.

Choose your uni and course Step 3

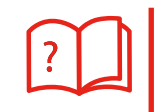

Step 2

@mdxapply www.facebook.com/middlesexuniversity

www